# eSATA 4port PCI Express Board REX-PE34-Z

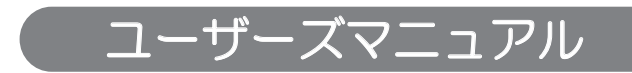

2013年9月 第2.0版

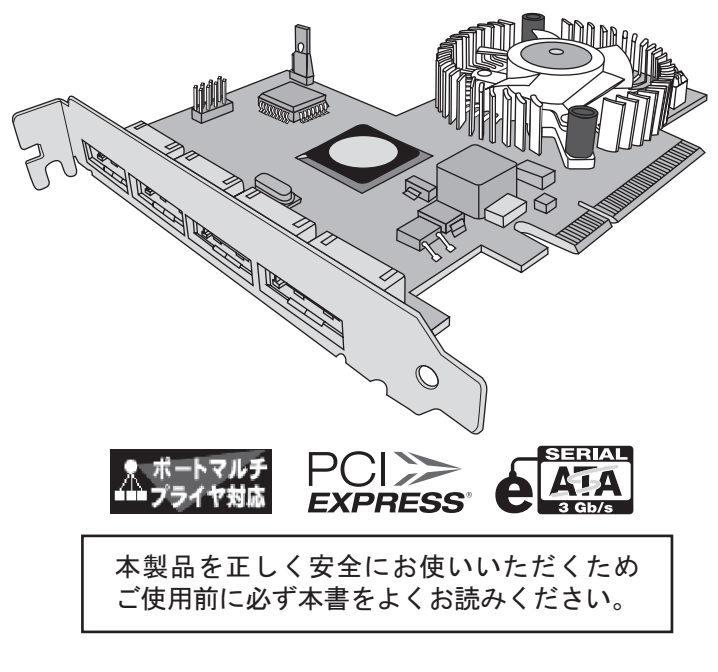

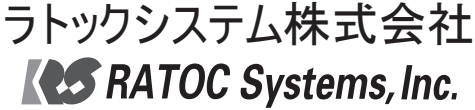

〈ご注意〉

2. 本書の内容につきましては万全を期して作成しておりますが、万一不審な点や誤りなどお気づきになりまし 1. 本書の著作権はラトックシステム株式会社にあります。

5.本書の内容は、将来予告なく変更する場合があります。 4.本書の一部または全部を無断で使用・複製することはできません。

たらご連絡お願い申し上げます。

● Windowsは米国マイクロソフト社の米国およびその他の国における登録商標です。

● PCI-SIG、PCI Express、PCI Expressロゴ、PCIeは、PCI-SIGの登録商標です。

● Apple、Boot Camp、Mac、Mac OSは、 Apple Inc.の米国およびその他の国における登録商標です。

3.本書の運用により生じた結果の影響については、いかなる責任も負いかねますので、予めご了承ください。

● "REX"は株式会社リコーが商標権を所有しておりますが、弊社はその使用許諾契約により本商標の使用が認

● その他本書に記載されている商品名/社名などは、各社の商標または登録商標です。なお本書では、™〈R)マーク

は明記しておりません。

められています。

# ⋡ᰴ

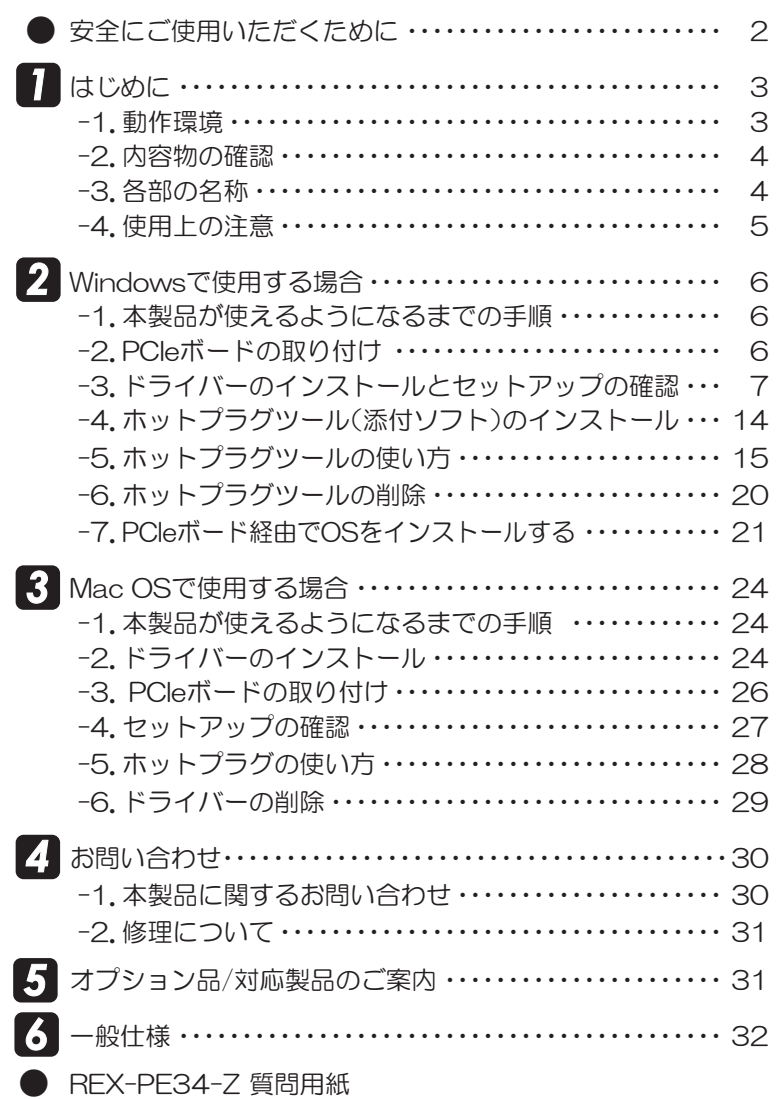

### 安全にご使用いただくために

本製品は安全に十分配慮して設計をおこなっていますが、誤った使い方をすると火災や感電 などの事故につながり大変危険です。 ご使用の際は、警告/注意事項を必ず守ってください。

表示について

この取扱説明書は、次のような表示をしています。表示の内容をよく理解してから本文をお読みください。

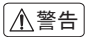

この表示を無視して誤った取扱いをすると、火災や感電などにより、人が死亡または重傷を負う 警告 │ ∪♡衣ハ☆無悦し∪誤った取扱い?<br>──── 可能性がある内容を示しています。

ᵈᗧ

│ この表示を無視して誤った取扱いをすると、感電やその他の事故により、人が負傷または物的損<br>● ホパぷ<del>たさ</del>ラフ%はだちる大宝=↓ デいきさ 害が発生する可能性がある内容を示しています。

⼊๔

- 製品の分解や改造等は、絶対におこなわないでください。
- 無理に曲げる、落とす、傷つける、上に重い物を載せることはおこなわわないでください。
- 製品が水・薬品・油等の液体によって濡れた場合、ショートによる火災や感電の恐れがあるため、使 用しないでください。

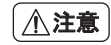

- 本製品は電子機器ですので、静電気を与えないでください。
- ラジオやテレビ、オーディオ機器の近く、モーターなどのノイズが発生する機器の近くでは誤動作 することがあります。必ず離してご使用ください。
- 高温多湿の場所、温度差の激しい場所、チリやほこりの多い場所、振動や衝撃の加わる場所、スピー カー等の磁気を帯びた物の近くで保管、使用しないでください。
- 煙が出たり異臭がする場合は、直ちにパソコンや周辺機器の電源を切り、電源ケーブルもコンセン トから抜いてください。
- 本製品は、医療機器、原子力機器、航空宇宙機器、輸送機器など人命に関わる設備や機器、及び高度な 信頼性を必要とする設備や機器での使用は意図されておりません。これらの設備、機器制御システ ムに本製品を使用し、本製品の故障により人身事故/火災事故/その他の障害が発生した場合、いか なる責任も負いかねます。
- 万一の事態に備えて、本製品をご使用になる前にパソコンのハードディスクや本製品に使用する ハードディスク内に保存されているデータやプログラムのバックアップをおこなうことを推奨し ます。ハードディスクが破損したことによる損失、逸失利益等が発生した場合でも、いかなる責任 も負いかねます。
- 取り付け時、鋭い部分で手を切らないよう、十分注意して作業をおこなってください。
- 配線を誤ったことによる損失、逸失利益等が発生した場合でも、いかなる責任も負いかねます。

【電波障害自主規制について】 この装置は、クラスB情報技術装置です。この装置は、家庭環境で使用すること を目的としていますが、この装置がラジオやテレビジョン受信機に近接して使 用されると、受信障害を引き起こすことがあります。取扱説明書に従って正し い取り扱いをして下さい。

 $VCCI-B$ 

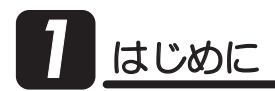

この度は本製品をお買い上げいただき、誠にありがとうございます。末永くご愛用賜りま すようお願い申し上げます。

本書は本製品の導入ならびに運用方法を説明したマニュアルです。正しく安全にお使いい ただくため、ご使用の前に必ず本書をよくお読みください。また、お読みになった後も本書 は大切に保管してください。

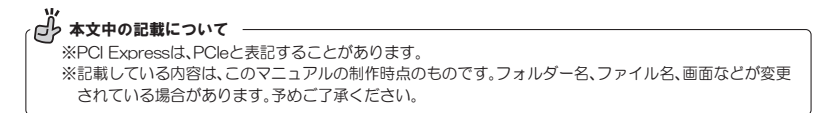

#### -1. 動作環境 *1*

◆ 対応OS  $:$  Windows  $8/7$ /Vista/XP, Windows Server 2008/2003 ※32ビット・64ビット両対応(Windows XPを除く)

> Mac OS X 10.4以降 ※64ビット版には対応していません。 ※ Mac OS X 10.6.1 (32ビット)での動作は確認済みです。(2013年9月現在)

- ◆ 対応機種 :PCleスロット(x8またはx16)を搭載した以下の機種  $\cdot$ Windows PC
	- •Mac Pro ※Mac OSの場合、本製品に接続したハードディスクからの起動には対応していません。
- ◆ 対応デバイス:eSATAに準拠したデバイスに対応
	- ・"ポートマルチプライヤー対応"外付けリムーバブルケース (SA3-DK5-EU3Rなど)
	- ·外付けリムーバブルケース(SA3-DK1-FU3など)
	- ·外付け5インチドライブケース(RS-EC5ES-BKなど)

### ポートマルチプライヤー(PM)とは?

SATAI 規格からの新機能で、1つのホスト(ポート)に、複数のデバイスを接続できる(複数の ポートに分ける事のできる)機器、または機能の事を指します。 単純に言えば、一種のハブのよ うな機能です。規格では、1つのPMに最大15台までのデバイスが接続可能です。

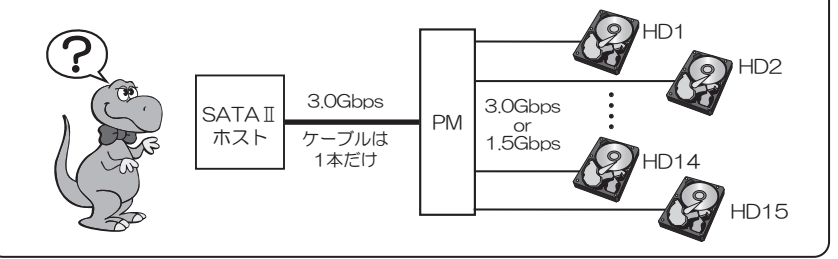

### 1 3.内容物の確認

パッケージの中に下記の物がすべて揃っているかご確認ください。 万が一不足がありましたら、お手数ですが弊社サポートセンターまたは販売店まで ご連絡ください。

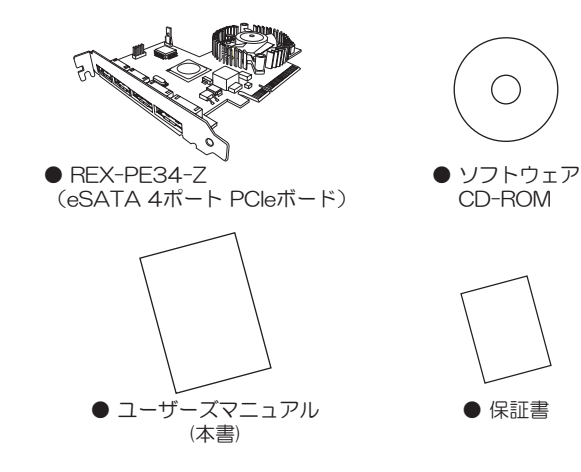

#### *1*|-3.各部の名称

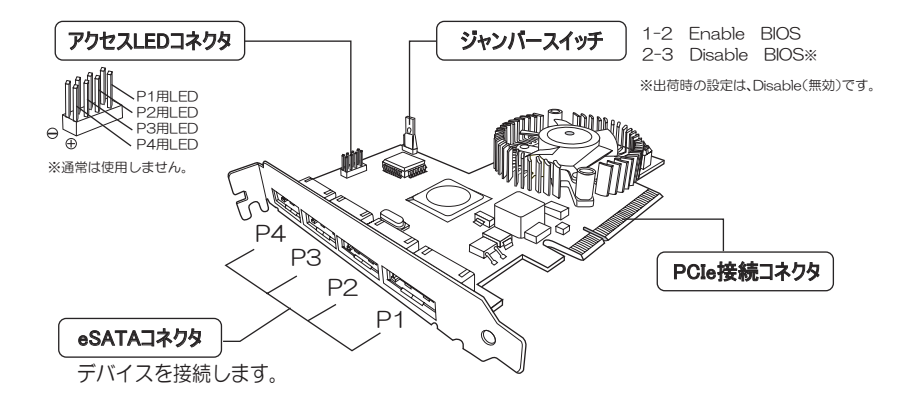

#### *1*■-4. 使用上の注意

- eSATAケーブルは最長200cmまでのものを使用してください。
- Mac OSの場合、本製品に接続したハードディスクからの起動には対応していません。
- Boot Campなどの仮想OSでの使用はサポートしていません。
- Mac OSのクラシック環境での使用はサポートしていません。
- 接続したデバイスへの電源供給はおこなえません。
- SATAⅡの機能(3Gbps転送やNCQなど)を使用するためには、各機能に対応したデバイ スが必要です。
- 本製品の運用を理由とする損失、逸失利益等の請求につきましては、いかなる責任も負いか ねますので、予めご了承ください。
- 製品改良のため、将来予告なく外観または仕様の一部を変更する場合があります。
- 本製品は日本国内仕様となっており、海外での保守及びサポートはおこなっておりません。
- 本製品を廃棄するときは地方自治体の条例に従ってください。条例の内容については各地 方自治体にお問い合わせください。
- 本製品の保証や修理に関しましては、添付の保証書に内容を明記しております。必ず内容を ご確認の上、大切に保管してください。

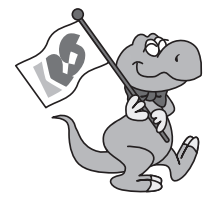

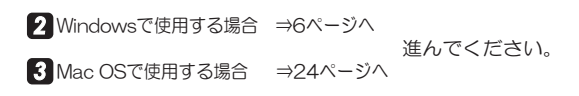

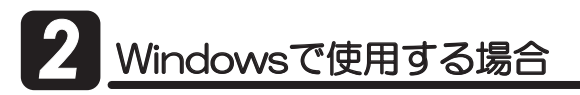

### 2 <mark>-1.本製品が使えるようになるまでの手順</mark>

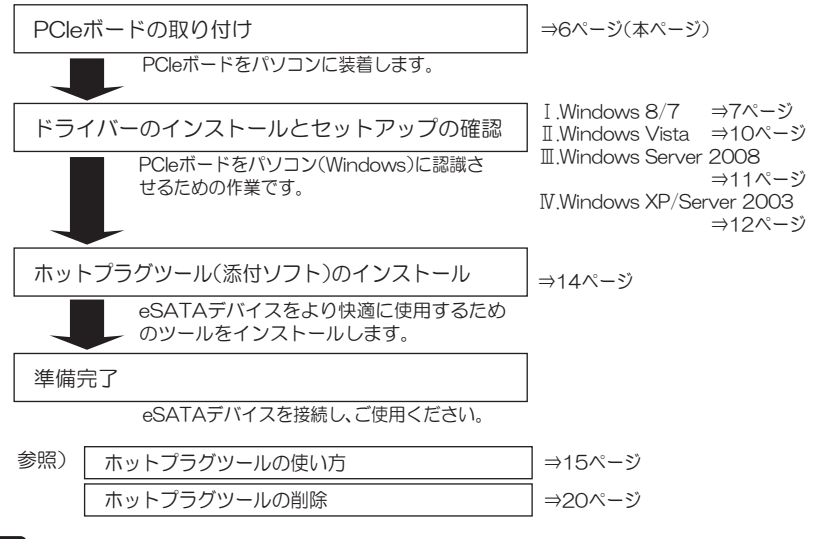

## 2 -2. PCleボードの取り付け

- **】.**パソコンの電源を切ります。
- 2. PCleスロット(x8またはx16)に、PCleボードを取り付けます。

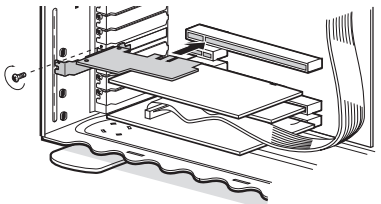

 $\overline{\phantom{a}}$   $\overline{\phantom{a}}$  注意

- ●本製品に搭載したファンと隣接するボードや配線ケーブルが干渉しないよう注意して 取り付けてください。
- ●スロットに対し、ボードが傾いた状態で使用すると、本製品やパソコン本体が破損する 恐れがあります。
- ●金色の接触部がソケットへ完全に見えなくなるまで挿入してください。
- ●図示のように、ブラケットは必ずネジ止めをしてください。
- ●取り付け時、鋭い部分で手を切らないよう、十分注意して作業をおこなってください。

# 2 <mark>-3.ドライバーのインストールとセットアップの確認</mark>

OS別にドライバーのインストールとセットアップの確認手順を説明します。

- **[. 【Windows 8/7の場合】:**
- **Ⅱ. 【Windows Vistaの場合】:**
- Ⅱ. 【Windows Server 2008の場合】:  $\Rightarrow$ 11ページ 。<br>※Windows Server 2008 R2は I . 【Windows 8/7の場合】を参照してください。 ⇒12ページ
- Ⅲ. 【Windows XP/Server 2003の場合】:

### I .【Windows 8/7の場合】

- **1.** PCleボード取り付け後、パソコンの電源を入れます。
- **2.** デバイスマネージャーを開きます。 ※以下、"デバイスマネージャー"の開き方(一例)を説明します。

■Windows 8の場合

スタート画面の【デスクトップ】をクリック→マウスを画面左下へ移動しスタートアイ コンを表示→アイコンを右クリックして【デバイスマネージャー】をクリック

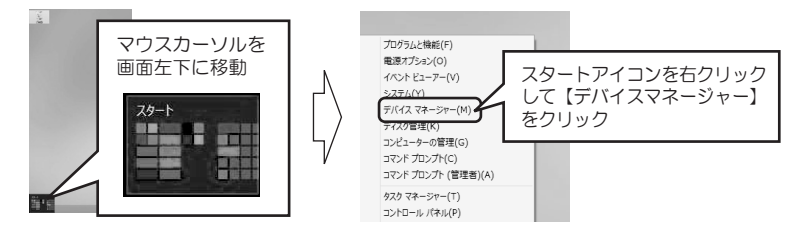

■Windows 7の場合

- ①【スタート】→【コンピューター】を開き、ツールバーから【システムのプロパティ】を クリックしてください。
	- ○○ 图 ▶ コンピューター ▶  $-44$  $\mathbb{S}\mathbb{H}$  -システムのプロパティ プログラムのアンインストールと変更 ネットワーク ドライブの割り当 4 ハード ディスク ドライブ (1) 企業業に入り 画 ダウンロード ローカル ディスク (C:) ■デスクトップ **OF PERSONAL ASS CRASS CR** 9 最近表示した場所 ▲ リムーパブル記憶域があるデバイス (3)

### 2タスクから【デバイスマネージャー】をクリックしてください。

![](_page_8_Picture_16.jpeg)

⇒7ページ(本ページ)

- $\Rightarrow$ 10ページ
- 

3. 【デバイスマネージャー】の画面にて、 A デバイス マネージャー 次の点をご確認ください。 ファイル(E) 操作(A) 表示(V) ヘルプ(H) ◆◆ 同 图 同 图 ්ර් A ARTOC-kai  $\triangleright$  **3** Bluetooth ▷ \_ DVD/CD-ROM ドライブ 表示されていない場合は、ドライバーが → ■ IDE ATA/ATAPI コントローラー 正常にインストールされていません。 ▶ ● IEEE 1394 ホスト コントローラー → ■ オーディオの入力および出力 **6ページ 2-2に戻り、PCleボードを**  $\Rightarrow$   $\pm -\pi - \kappa$ 確実に取り付け、再度インストールを - 』 コンピューター おこなってください。 画 システム デバイス ■ ディスク ドライブ ■ ディスプレイ アダプター ※ ネットワーク アダプター 朝 ヒューマン インターフェイス デバイス  $\mathbf{u}$   $\mathbf{v}$ ①【記憶域コントローラー】をダブルクリック。 学ポート (COMとLPT) ■ マウスとそのほかのポインティング デバイス  $=$   $E=$ 9-● ユニバーサル シリアル バス コントローラー ②【Silicon Image SiI3124 SATA Link **● 印刷キュー** .<br>Controller】が表示されていれば、ドライ → → → 記憶域コントローラー <br Microsoft 記憶域コントロ バーは正常にインストールされています。 Silicon Image SiI 3124 SATALink Controller

**4.** 以上で、PCleボードのセットアップは完了です。 14ページ「*ロ-*4.ホットプラグツール(添付ソフト)のインストール」へ進んでください。

【ほかのデバイス】に下図のような表示がされている場合は、手順5.に進んでください。

**STRING IN COORD IN LOW** 

![](_page_9_Picture_161.jpeg)

**5.** 【デバイスマネージャー】の画面から、【ほか のデバイス】の下の【大容量記憶域コント ローラー】を右クリックして、 【ドライバー ソフトウェアの更新】を選択 してください。

![](_page_9_Picture_162.jpeg)

6. "コンピューターを参照してドライバー ソフトウェアを検索します"をクリック してください。

![](_page_10_Picture_58.jpeg)

**7.** 製品添付のCD-ROMをパソコンのCD ȉȩǤȖƴλƠŴƂӋༀƃǛǯȪȃǯƠてください。

![](_page_10_Picture_59.jpeg)

**8.** フォルダーの参照画面で、CDドライブを選択し、【OK】をクリックしてください。

![](_page_10_Picture_60.jpeg)

**9.** 次の表示でインストール完了です。<br>【閉じる】をクリックしてください。

![](_page_10_Picture_61.jpeg)

![](_page_11_Picture_1.jpeg)

**5.** 7~8ページの手順2~3を参照し、デバイスマネージャーを開いてセットアップの 確認をおこなってください。  $\bullet$   $\bullet$ 

 $-10.55$ 

**6.** 以上で、PCleボードのセットアップは完了です。 14ページ「2-4.ホットプラグツール(添付ソフト)のインストール」へ進んでください。 *<sup>2</sup>*

### Ⅲ. 【Windows Server 2008の場合】

※Windows Server 2008 R2は、7ページの I .【Windows 8/7の場合】 をご参照ください。  $\frac{1}{2}$ 

![](_page_12_Picture_116.jpeg)

**6.** 以上で、PCleボードのセットアップは完了です。 14ページ「2-4.ホットプラグツール(添付ソフト)のインストール」へ進んでください。

### Ⅳ-1. ドライバーのインストール

**】.** PCleボード取り付け後、パソコンの電源を入れます。PCleボードが新しいハードウェア として認識されウィザードが開始されます。

![](_page_13_Picture_3.jpeg)

#### Ⅳ-2. セットアップの確認

**4.** PCleボードとドライバーが、正常にセットアップされたことを確認します。 ※以下、"デバイスマネージャー"の開き方(一例)を説明します。

【スタート】→ 【コントロールパネル】(→ 【パフォーマンスとメンテナンス】)→ 【システム】をダブルクリックし"**システムのプロパティ**"を開いてください。

- **5.** [ハードウェア]タブをクリックし、【デバイスマネージャ】をクリックしてください。
- **6.** 【デバイスマネージャ】の画面から、【SCSIとRAIDコントローラ】をダブルクリック して、【Silicon Image SiI3124 SATALink Controller】が登録されている事を 確認してください。

![](_page_14_Figure_2.jpeg)

**7.** 以上で、PCleボードのセットアップは完了です。 14ページ「2-4.ホットプラグツール(添付ソフト)のインストール」へ進んでください。

# 2 <mark>-4.ホットプラグツール(添付ソフト)のインストール</mark>

# ホットプラグツールについて

このツールは、パソコンの電源を落とさずにハードディスクなどのデバイスの取り外し/交換を 可能にするソフトウェアです。パソコン使用中にデバイスの取り外し、入れ換えをおこなう場合 は、必ず本ソフトウェアをインストールしてください。

- **1.** Administrator(管理者)権限でログインしてください。
- ${\bf 2.}$  製品添付のCD-ROMをパソコンのCDドライブに挿入してください。
- **3.** CDドライブを開き、【HotPlugTool】フォルダー内の【SetupHotPlugTool.exe】をダブル クリックしてください。
- 4. 右記インストール画面が表示され ます。【次へ】をクリックしてください。

- **5.** インストール場所を確認する画面が 表示されます。「次へ】なクリックし てください。
	- ※ 別フォルダーを指定する場合は、【変更】 をクリックしてインストールするフォル ダーを指定してください。
- **6.**インストール完了です。 【完了】をクリックしてください。
	- ※ "RATOC ホットプラグツールをすぐに実 行します。"にチェックを入れると、ホット プラグツールはタスクトレイに常駐します。 (取り外し可能なデバイスが接続されてい ない場合は、アイコンは表示されません。)

![](_page_15_Picture_11.jpeg)

### <mark>2</mark> -5. ホットプラグツールの使い方

ホットプラグツール(製品添付ソフト)は、パソコンの電源を落とさずに、対応製品の ポートに接続したハードディスクなどのデバイスを、取り外し/交換(ホットプラグ機 能)を可能にするソフトウェアです。

- 【【ホットプラグツールを使用する方法】: ⇒15ページ(本ページ) ハードディスクの接続を例に説明します。
- Ⅱ.【ホットプラグツールの設定画面について】: ⇒18ページ ホットプラグツールの起動設定や機能のカスタマイズについて説明します。

Ⅱ.【ホットプラグツールの終了について】: ⇒19ページ

#### 八 警告 ● 取り外し/交換作業をおこなう際は、必ず本章の作業手順に従ってください。 下記手順をおこなわず無理に取り外し/交換をおこなうと、ハードディスクの 破損、または、記録データが損失する場合があります。 ● 本製品に接続したハードディスクからシステム起動している場合、ホットプ ラグはできません。

### I.【ホットプラグツールを使用する方法】

ハードディスクの接続を例に説明します。

**1.** 外付けハードディスクを接続します。

![](_page_16_Figure_9.jpeg)

※接続したデバイスへの電源供給はおこなえません。

※eSATAケーブル、リムーバブルケース、トレイは別売品です。本製品には添付していません。 ─31ページ「 5オプション品/対応製品のご案内」をご参照ください。

※ホットプラグツールはポートマルチプライヤー対応デバイスにも対応しています。 17ページ「ポートマルチプライヤーデバイス接続時の使用方法」もご参照ください。

2. パソコンを起動し、ハードディスクを認識すると、デスクトップ右下のタスクトレイに アイコンが表示されます。

ハードディスクの取り外し/交換をおこなう場合、 まずアイコン上でクリックしてください。

![](_page_17_Picture_2.jpeg)

![](_page_17_Figure_3.jpeg)

**3.** アイコンをクリックすると、接続しているドライブ情報が表示されます。 取り外すドライブを選択し、クリックしてください。

> WDC WD10 01FALS-00J7B0 SCSI Disk Device-ドライブ (F:) を安全に取り外します。  $\frac{1}{2009/10/22}$ ※ 全てのWindowsでは、SATAデバイスを接続した時、"SCSI Disk Device"と表示されます。 表示されるデバイスの名称は接続するデバイスにより異なります。

4. "デバイスは安全に取り外しができます。"のメッセージが表示されます。

Windows 8/7/Vista/Server 2008の場合

デバイスの電源をOFFにしてから【OK】をクリックしてください。手順が異なるとドライブが再接続 されます。

●USB3.0/eSATAリムーバブルケース 外付け1ベイ (型番:SA3-DK1-EU3)の場合

![](_page_17_Figure_10.jpeg)

![](_page_17_Picture_11.jpeg)

**5.** デバイスを取り外します。

#### ●外付けハードディスクの取り外し

外付けハードディスクの電源を切るか、eSATAケーブルを抜いてください。

外付けハードディスクの交換後、eSATAケーブルを接続するか、外付けハードディスクの電源 を入れると再びドライブが表示されます。

#### 「トレイの交換」

Windows XP/Server 2003の場合は、キースイッチのロックを解除してから、トレイを取り 外してください。

![](_page_18_Picture_6.jpeg)

ď トレイ交換後キースイッチを"ロック"することにより、再びドライブが表示されます。

![](_page_18_Picture_8.jpeg)

### Ⅱ.【ホットプラグツールの設定画面について】

タスクトレイのアイコンをダブルクリックすると、ダイ アログボックスが表示されます。 ここでは、ディスクの取り外し/ホットプラグツールの

や 知 (\*)

起動に関する設定/機能のカスタマイズが可能です。

![](_page_19_Picture_120.jpeg)

#### ȏȸȉǦǧǢȇȐǤǹ

現在接続しているデバイスが表示されます。 停止するデバイスを選択し【停止】 をクリッ クすると、デバイスを取り外すことができます。

#### 2 システム起動時にホットプラグツールを起動する。

ホットプラグツールを常駐させない場合、このチェックBOXのチェックを外してください。 次回起動時から、ホットプラグツールは自動的に起動(常駐)しません。

※1:常駐させていない時の起動方法は、【スタート】→【すべ てのプログラム】→【RATOC ホットプラグツール】内 の【RATOC ホットプラグツール】をクリックしてくだ さい。

■ RATOC ホットブラグツール 作 RATOC ホットプラグツール 画 ヘルプファイル

※2:常駐時に※1と同じ操作をしたときは"ハードウェアの安全な取り外し"ダイアログボックスが表示さ れます。

#### S 再スキャン

【再スキャン】をクリックするとデバイスの検索をします。ディスクが見つからない場合や、 デバイス名がUnkouwn Deviceなどと表示される場合などにご使用ください。

#### 4)カスタマイズ (上級者向け)

【カスタマイズ】をクリックするとダイアログボックスが表示されます。 ここでホットプラグツールの機能をカスタマイズすることができます。

前ページ(❹カスタマイズ)の説明つづき

![](_page_20_Figure_1.jpeg)

❹ディスク未検出時は、アイコンをタスクトレイに表示しない。 ※チェックを外すと、ホットプラグツール起動時は常にアイコンが表示されます。

马 システムディスクを取り外す時に警告を表示する。 ※チェックを外すと、システムがインストールされている可能性があるディスクを外す場合でも、 警告を表示しません。

- ❶ベーシックディスクのみ取り外し可能とする。 ※チェックを外すと、ダイナミックディスクなども取り外し対象となります。 ※ダイナミックディスクのドライブ文字は表示されません。
- ■スタンバイ・休止からの復帰時にディスクを再スキャンする。 ※復帰時にディスクが見つからない場合にチェックしてください。 ※正常なパソコンではチェックをONにしないでください。再スキャン処理にかかる余計な リソースを消費します。
- ■「初期値に戻す」ボタン ※クリックするとチェックON/OFFを初期値に戻します。

システムディスクの取り外しはシステムエラーの発生リスクを 伴います。ご注意ください。 ぷ ご注意

### Ⅲ.【ホットプラグツールの終了について】

タスクトレイのアイコンを右クリックすると、メニュー が表示されますので、【アプリケーションの終了】を選択 してください。

![](_page_20_Picture_10.jpeg)

### 心ッアイコン表示がないときは

ディスク未検出でアイコン表示がないときに、"アプリケーションの終了"をおこないたい場合 は、まず、スタートメニューからRATOC ホットプラグツールを選択し、カスタマイズ(上記 C 参照)により、アイコンを表示させてください。

# *2* ᲨțȃȈȗȩǰȄȸȫƷЪᨊ țȃȈȗȩǰȄȸȫƷЪᨊ*2*

Windows 8/7/Vista/Server 2008の場合

※例はWindows 8の画面です。その他OSでは画面が若干異なります。 ※ホットプラグツールを削除する必要がある場合のみ、実行してください。

- **】. 【コントロールパネル】→ 【プログラムのアンインストール】(クラシック表示では** 【プログラムと機能】)を選択してください。
- **2. 【RATOC ホットプラグツール】を選択** プログラムのアンインストールまたは変更 し、【アンインストール】をクリックして プログラムをアンインストールするには、一覧からプログラムを選択して [アンインス ノロンシムモノションベロール? Sition - Sabi-Sit<br>トール]、「変更]、または「修復] をクリックします。 ください。 整理 • アンインストール ※ユーザーアカウント制御のメッセージが表示された 場合、【はい】または【続行】をクリックしてください。 ← RATOC ホットプラグツ RATOC Systems, Inc anvell 91xx drive Marvel **3.** 確認画面が表示されますので【はい】を RATOC ホットプラグツール - InstallShield Wizard クリックしてください。 提択したアプリトしたい、カセパズベアの機能を定金に提供しますもの  $\mathop{\rm \mathbb{E}}\nolimits\mathop{\rm \mathbb{U}}\nolimits(\underline{\mathop{\rm \mathbf{Y}}\nolimits})$  $\cup\cup\hat{\mathbf{x}}(\underline{\mathsf{N}})$ **4.** ホットプラグツールの削除は完了です。 ホットプラグツール - Installs eld Wiz 図 アンインストールまで 【完了】をクリックしてください。 Install/Shinkl Woord は RATOO ホットブラグサール のアンインストール<br>天子しました。

#### Windows XP/Server 2003の場合

※例はWindows XPの画面です。その他OSでは画面が若干異なります。 ※ホットプラグツールを削除する必要がある場合のみ、実行してください。

- **】. 【コントロールパネル】→【プログラムの追加と削除】を開いてください。**
- **2. 【RATOC ホットプラグツール】を選択し、** 【変更と削除】をクリックしてください。
- **3.** 確認画面が表示されますので【OK】を クリックしてください。
- **4.** ホットプラグツールの削除は完了です。 【完了】をクリックしてください。

![](_page_21_Picture_11.jpeg)

<BSD EXT NOS

#### ᲨțȃȈȗȩǰȄȸȫƷЪᨊ *2*■ -7. PCleボード経由でOSをインストールする

本製品に接続したハードディスクに、OSをインストールする手順を説明します。

- I . 【Windows 8/7/Vista/Server 2008の場合】: ⇒21ページ(本ページ)
- Ⅱ. 【Windows XP/Server 2003の場合】: ⇒22ページ

ご注音 本製品に接続したハードディスクにOSをインストールすることができます。 ただし、パソコンにより方法が異なりますので、サポートおよび動作保証の対象外となります。

### I . 【Windows 8/7/Vista/Server 2008の場合】

**】.** 本製品をPCIeスロットから取り外し、ジャンパースイッチをEnable(有効)へ変更します。 ジャンパースイッチを変更後、PCleスロットに本製品を取り付けます。

![](_page_22_Picture_7.jpeg)

![](_page_22_Figure_8.jpeg)

- 2. 製品添付CD-ROMを用意します。
- **3.** OSのDVDをセットして、DVDからシステムを起動します。  $\bf{3.}$  OSのDVDをセットして、DVDからシステムを起動します。
	- **4.** Windowsのインストール画面が表示されますので、画面の指示に従って進めてください。
	- **5.** 次の画面で、【ドライバの読み込み】をクリックしてください。

![](_page_22_Picture_13.jpeg)

**6.** メディアを要求されますので、OSのDVDを取り出して、製品添付のCD-ROMに入れ 替え、【参照】をクリックしてください。

- **7.** フォルダーの参照画面が表示されます。 ツリー表示から【CDドライブ】の【Driver】の中の【32bit】フォルダー(64ビット版の場合 は【64bit】フォルダー)を選択し【OK】をクリックしてください。
- **8.** インストールするドライバーで【Silicon Image SiI3124 SATALink Controller】 を選択し【次へ】をクリックしてください。
- $\pmb{9}.$  「Windowsのインストール場所を選択してください」の画面で、本製品に接続された ハードディスクを選択し【次へ】をクリックしてください。
- $\bm{10}$ . Windowsのインストールディスクを要求されますので、製品添付のCD-ROMを取 り出して、OSのDVDに入れ替え、【OK】をクリックしてください。
- **11.** 以上で、本製品に接続したハードディスクへのOSインストールが開始されます。

#### Ⅱ. 【Windows XP/Server 2003の場合】

**】.** 本製品をPCIeスロットから取り外し、ジャンパースイッチをEnable(有効)へ変更します。 ジャンパースイッチを変更後、PCleスロットに本製品を取り付けます。

![](_page_23_Figure_7.jpeg)

![](_page_23_Figure_8.jpeg)

 ${\bf 2.}$  フォーマット済のフロッピーディスクを用意し、製品添付CD-ROMの【Driver】フォル ダー→【32bit】フォルダーの中身をすべてコピーしてください。

![](_page_23_Figure_11.jpeg)

- **3.** OSのCDをセットして、CD-ROMからシステムを起動します。
- 4. システム起動中に、本製品に接続したハードディスクの型番と容量が、次のように 表示されていることをご確認ください。

Sil 3124 SATALink BIOS Version 6.4.09 Copyright (C) 1997-2007 Silicon Image, Inc.

0 WDC WD2500KS-00MJB0 232 GB

■ 型番と容量はご使用のハードディスクによって表示が異なります。

- **5.** 画面左上に「Windows Setup」と表示され、画面下に「Press F6- if you need ーー<br>to install a third party SCSI or RAIDdriver......」と表示されている間に[F6]キー を押します。
- **6.** インストールの途中で以下の画面が表示されたら、[S]キーを押してください。

Setup could not determine the type of one or more mass storage devices 䎃䎃䎃䎃䎃䎃䎑䎑䎑䎑䎃䎃䎃䎃䎃䎃䎟䏑䏒䏑䏈䎡䎍䎃䎷䏒䎃䏖䏓䏈䏆䏌䏉䏜䎃䏄䏇䏇䏌䏗䏌䏒䏑䏄䏏䎃䎶䎦䎶䎬䎃䏄䏇䏄䏓䏗䏈䏕䏖䎏䎃䎦䎧䎐䎵䎲䎰䎃䏇䏈䏙䏌䏆䏈䏖䎏䎃䏒䏕䎃䏖䏓䏈䏆䏌䏄䏏 䎃䎃䏇䏌䏖䏎䎃䏆䏒䏑䏗䏕䏒䏏䏏䏈䏕䏖䎃䏉䏒䏕䎃䏘䏖䏈䎃䏚䏌䏗䏋䎃䎺䏌䏑䏇䏒䏚䏖䎏䎃䏌䏑䏆䏏䏘䏇䏌䏑䏊䎃䏗䏋䏒䏖䏈䎃䏉䏒䏕 manufacturer, press S. 䎍䎃䎬䏉䎃䏜䏒䏘䎃䏇䏒䎃䏑䏒䏗䎃䏋䏄䏙䏈䎃䏄䏑䏜䎃䏇䏈䏙䏌䏆䏈䎃䏖䏘䏓䏓䏒䏕䏗䎃䏇䏌䏖䏎䏖䎃䏉䏕䏒䏐䎃䏄䎃䏐䏄䏖䏖䎃䏖䏗䏒䏕䏄䏊䏈 device manufacturer, or do not want to specify additional mass storage devices for use with Windows, press ENTER

S = Specify Additional Device ENTER = Continue F3 = Exit

**7.** ディスク挿入を促す下の画面が表示されます。 "II-2."で作成したフロッピーディスクをセットして(Enter)キーを押します。

> Please insert the disk labeled Manufacturer-supplied hardware support disk into Drive A:

> > 䎍䎃䎳䏕䏈䏖䏖䎃䎨䎱䎷䎨䎵䎃䏚䏋䏈䏑䎃䏕䏈䏄䏇䏜

**8.** 下記のように表示されます。

インストールする各OSに合わせて選択し、インストールを続行します。

<Windows XPx64/Server 2003x64の場合> Silicon Image Sil 3124 SATALink Controller (64-bit Extended)

<Windows XP/Server 2003の場合> Silicon Image Sil 3124 SATALink Controller for Windows XP/Server 2003

9. 以上で、本製品に接続したハードディスクへのOSインストールが開始されます。

![](_page_25_Picture_0.jpeg)

### 3 <mark>-1.本製品が使えるようになるまでの手順</mark>

![](_page_25_Figure_2.jpeg)

## 3 <mark>-2 ドライバーのインストール</mark>

 $\hbox{I.}$  製品添付のCD-ROMをMacのCDドライブに挿入し、 CD-ROMの中の【Sil3124 2.0.3 Sil Pkg】をダブルクリック してください。

![](_page_25_Picture_5.jpeg)

Sil3124\_2.0.3\_Sil\_Pkg

**2.** "ようこそ"画面が表示されます。 【続ける】をクリックしてください。

![](_page_25_Figure_8.jpeg)

![](_page_25_Picture_9.jpeg)

**3.** "大切な情報"画面が表示されます。 【続ける】をクリックしてください。

![](_page_26_Picture_1.jpeg)

- **4.** "使用許諾契約"画面が表示されます。 【Continue】をクリックしてください。
- **5.** 次のメッセージが表示されます。 【Agree】をクリックしてください。

![](_page_26_Picture_4.jpeg)

![](_page_26_Picture_5.jpeg)

- **6.** [インストール]をクリックしてください。
	- ※インストール先を変更したい場合は、 【インストール先を変更』】をクリッ クレてください。

![](_page_26_Picture_8.jpeg)

**7.** パスワードを入力し【OK】をクリック してください。

![](_page_26_Picture_10.jpeg)

**8.** インストール完了です。 【閉じる】をクリックしてください。

![](_page_27_Picture_1.jpeg)

# 3 -3. PCleボードの取り付け

- **1.** Macの電源を切ります。
- **2.** PCleスロットに、PCleボードを取り付けます。

※お使いのMacの取扱説明書にて、PCleスロットの対応レーンをご確認ください。 本製品は、x8またはx16レーンに装着すると、最適なパフォーマンスで動作します。 ※Mac Pro(Original)とMac Pro(8x)では、拡張スロットユーティリティにて、レーン設定を 変更する必要がある場合があります。

![](_page_27_Picture_6.jpeg)

●ボード上のファンと隣接するボードや配線ケーブルが干渉しないよう注意して取り付けてください。 ●スロットに対し、ボードが傾いた状態で利用すると、本製品やMac本体が破損する恐れがあります。  $\bullet$  金色の接触部がソケットへ完全に見えなくなるまで挿入してください。 ●図示のように、ブラケットは必ずネジ止めをしてください。 ●取り付け時、鋭い部分で手を切らないよう、十分注意して作業をおこなってください。 八 注意

# <mark>3</mark> -4. セットアップの確認

**1.** PCleボードを取り付け後、Macの電源を入れます。

ďŕ 次のようなメッセージが表示された場合は、本製品を装 取り付けられている PCI Express カードが変更され、そのうち<br>1枚以上のカードが最大のパフォーマンスで動作していない可<br>樹性があることが検出されたため、"拡張スロットユーティリ<br>ティ"が起動されました。 着したスロットがx1またはx4レーン設定の可能性があ ります。 このシステムには、PCI Express カードの構成に応じてパ<br>フォーマンスを調整できる、構成可能な PCI Express レー<br>搭載されています。 本製品のパフォーマンスを最大に引き出すために、装着 するスロットを変更するか、拡張スロットユーティリティ 注意:グラフィックカードには通常、x16 PCI Express レーン<br>が必要になります。ただし、x8 PCI Express レーンを使用して<br>も、最大に近い速度で動作することもあります。 を使用して にてレーン設定をx8またはx16に変更してください。  $OK$ 

- **2.** PCleボードとドライバーが正常にセットアップされたことを確認します。 【移動】→【ユーティリティ】→【システムプロファイラ】をダブルクリックしてください。
- **3.** 【ハードウェア】カテゴリの【PCIカード】をクリックし、【pci1095,3124:その他の 大容量記憶装置コントローラ】が登録されていることをご確認ください。

![](_page_28_Picture_158.jpeg)

**4.** 以上で、PCleボードのセットアップは完了です。 eSATAデバイスを接続し、ご使用ください。

本製品はホットプラグ対応です。 使い方は、28ページ「*€*3−5.ホットプラグの使い方」をご参照ください。

# **3 <u>-5. ホットプラグの使い方</u>**

本製品は、Macの電源を落とさずに、外部ポートに接続したハードディスクなどのデバ イスを取り外し/交換が可能です。

<mark></mark> / 警告 — 取り外し/交換作業をおこなう際は、必ず本章の作業手順に従ってください。 下記手順をおこなわず無理に取り外し/交換をおこなうと、ハードディスクの 破損、または 記録データが損失する場合があります。

ハードディスクの接続を例に説明します。

**】.** 外付けハードディスクを接続します。(図は外付けリムーバブルケース)

![](_page_29_Figure_5.jpeg)

※接続したデバイスへの電源供給はおこなえません。

※eSATAケーブル、リムーバブルケース、トレイは別売品です。本製品には添付していません。 ─31ページ「 5 オプション品/対応製品のご案内」をご参照ください。

※ポートマルチプライヤー対応デバイスも接続できます。

![](_page_29_Picture_9.jpeg)

**AAID対応**<br>→ 324 + 324  $USB30/eSATA$ リムーバブルケース 外付け5ベイ (型番:SA3-DK5-EU3R)

**2.** Macを起動し、ハードディスクをマウントすると、 デスクトップに右記アイコンが表示されます。 ※ボリューム名は環境により異なります。

![](_page_30_Picture_1.jpeg)

3. 取り外すドライブのアイコンを選択し、ゴミ箱 へ捨ててください。

![](_page_30_Picture_3.jpeg)

**4.** ドライブを取り外します。

●外付けハードディスクを取り外す場合

外付けハードディスクの電源を切るか、eSATAケーブルを抜いてください。

外付けハードディスクの交換後、eSATAケーブルを接続するか、外付けハードディスク の電源を入れると再びドライブが表示されます。

#### トレイを交換する場合

キースイッチのロックを解除して、トレイを取り外してください。

![](_page_30_Picture_10.jpeg)

□ トレイの交換後キースイッチを"ロック"することにより、再びドライブが表示されます。

# <mark>3</mark> -6. ドライバーの削除

本製品のドライバーを削除する必要がある場合のみ実行してください。

【Macintosh HD】→【システム】→【ライブラリ】→【Extentions】の中にある、 【Siliconimage3124.kext】ファイルをゴミ箱へ捨ててください。

*4*お問い合わせ

### <mark>4 -1.本製品に関するお問い合わせ</mark>

本製品に関するご質問がございましたら、下記弊社サポートセンターまでお問い合せくださ い。お問い合わせの際には、巻末の「質問用紙」に必要事項をご記入のうえ、下記FAX番号ま でお送りください。折り返し、電話またはFAX、メールにて回答いたします。

なお、ご質問に対する回答は下記営業時間内とさせていただいておりますのでご了承ください。 また、ご質問の内容によりましては弊社にてテスト/チェック等をおこなう関係上、回答まで に時間を要する場合もございますので、予めご了承くださいますようお願い申し上げます。

うトックシステム株式会社

〒556-0012 大阪市浪速区敷津東1-6-14 朝日なんばビル TEL 大阪:06-6633-0190 東京:03-5207-6410 FAX: 06-6633-3553 (FAXは24時間受付)

営業時間 月曜~金曜 10:00~13:00、14:00~17:00 土曜・日曜・祝日及び弊社指定の休日を除く

ホームページで最新の情報をお届けしております。 またホームページ上からのご質問・お問い合わせも可能です。 http://www.ratocsystems.com/

# <mark>4</mark> -2.修理について

万一故障した場合は、本製品に添付の保証書記載内容に基づいて修理いたします。 故障と思われる症状が発生した場合は、まず本書を参照し、接続や設定が正しくおこなわれて いるかどうかご確認ください。現象が改善されない場合は、弊社ホームページの 下記アドレス「修理について」を参照し、弊社修理センター宛に製品をお送りください。 なお、修理は部品修理ではなく全交換修理となる場合がありますことをご了承ください。修理 に関してご不明な点がありましたら、弊社サポートセンターまでご相談ください。

〈製品送付先 〉 ラトックシステム株式会社 修理センター 〒556-0012 大阪市浪速区敷津東1-6-14 朝日なんばビル TEL:06-6633-0190

〈送付頂くもの〉 ・本製品の保証書の原本

- ・製品
- ・質問用紙 (本書巻末の「質問用紙」に現象を明記してください。)

〈送付方法〉 宅配便等、送付の控えが残る方法でお送りください。 弊社への修理品の送料は、送り主様がご負担ください。返送の費用は、 弊社が負担いたします。 輸送中の事故に関しては、弊社はいかなる責任も負いかねますので、 ご了承ください。

〈修理費用〉 保証書に記載の保証期間・条件のもと、有償となる場合があります。 詳細は保証書をご覧ください。

> 修理についてのご案内 http://www.ratocsystems.com/services/repair/contents.html

![](_page_32_Picture_0.jpeg)

オプション品/対応製品のご注文は、ラトックダイレクトにて承ります。 http://rps.ratocsystems.com/

#### ◆ ケーブル

![](_page_32_Picture_151.jpeg)

#### ◆ eSATAリムーバブルケース(外付けタイプ)

![](_page_32_Picture_152.jpeg)

![](_page_32_Picture_6.jpeg)

USB3.0/eSATA リムーバブルケース外付け1ベイ

![](_page_32_Picture_8.jpeg)

eSATA<br>リムーバブルケース 外付け1ベイ

![](_page_32_Picture_10.jpeg)

RAID対応 USB3.0/eSATA リムーバブルケース 外付け5ベイ

◆ 5インチドライブケース

![](_page_32_Picture_153.jpeg)

![](_page_32_Picture_14.jpeg)

USB3.0/eSATA 5インチドライブケース

![](_page_32_Picture_16.jpeg)

eSATA 5インチドライブケース

![](_page_33_Picture_0.jpeg)

![](_page_33_Picture_210.jpeg)

※ eSATAケーブルは最長200cmまでのものを使用してください。

※ Mac OSの場合、本製品に接続したハードディスクからの起動には対応していません。

※ Boot Campなどの仮想OSでの使用はサポートしていません。

※ Mac OSのクラシック環境での使用はサポートしていません。

※ 接続したデバイスへの電源供給はおこなえません。

※ SATAⅡの機能(3Gbps転送やNCQなど)を使用するためには、各機能に対応したデバイスが必要です。

※ 本製品は国内仕様となっており、海外についての保守およびサポートはおこなっておりません。

※ 製品改良のため、将来予告なく外観、または仕様の一部を変更する場合があります。

### うトックシステム株式会社 サポートセンター宛

お手数ですが、拡大コピーの上必要事項を記入して、FAXでお送りください。

![](_page_34_Picture_197.jpeg)

※1 デバイスマネージャーのシステム概要の印刷方法

(1) [スタート]メニューから[すべてのプログラム (Windows 2000:プログラム)] - [アクセサリ] - [システムツール] - [システム情報]を選択します。 Windows 8の場合:[スタート]画面から[デスクトップ]を開きます。画面左下の右クリックメニューから[システム]を選択し、画面左下の「パフォーマンスの 情報とツール」一的ステムの詳細をシステム情報で表示」をリックし、「システム情報】を開きます。 Windows 7の場合:[スタート]メニューの検索ボックスに「システム情報」と入力し、検索結果から「システム情報」を開きます。

- (2) Windows 8/7/Vista/XP: [ファイル] [エクスポート]を選択し、任意の名前のテキストファイルで保存します。
- Windows 2000:[操作]ー[一覧のエクスポート]を選択し、任意の名前のテキストファイルで保存します。
- (3) 保存したテキストファイルを開き、印刷します。

※2 システムプロファイラの簡易レポートの印刷方法

(1)Finderのメニューバーから[移動]ー[ユーティリティ]ー[システムプロファイラ]を開きます。 (2)[表示]ー[簡易レポート]を選択します。[ファイル]-[プリント]を選択し、簡易レポートを印刷します。

> 提供いただいたお客様の個人情報は、サポート目的のみに使用し、他の目的には使用しません。 弊社の個人情報取り扱いに関する詳細は、弊社ホームページをご覧ください。 http://www.ratocsystems.com/info/privacy.html

*FAX*㧦*06-6633-3553*

![](_page_35_Picture_0.jpeg)

Printed in Japan C RATOC Systems, Inc. All rights reserved.